# EXHIBIT V

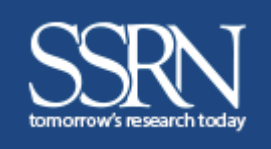

# **SSRN PAPER SUBMISSION PROCESS**

*Easy Submission Steps*

#### **Submission Checklist**

A free SSRN User Account is required to submit a paper. You will also need...

- $\checkmark$  Paper title (in English)
- $\checkmark$  Date the paper was written
- $\checkmark$  Abstract/summary of the paper (in English)
- $\checkmark$  Names, affiliations, and email addresses of all authors
- $\checkmark$  Copyright holder permission (if applicable)
- Paper, if uploaded, must be in PDF format
- $\checkmark$  To review SSRN's Terms of Use

Other Relevant Information to Include:

- Working Paper Series
- Citation, if published

**SSRN (Social Science Research Network)** is the number one research repository in the world, with networks that span across multiple disciplines. These research networks are micro-communities where researchers come together to share their research. The SSRN eLibrary hosts over 380,000 authors and over 800,000 abstracts.

Many of the articles available on SSRN are shared years before they are published in a journal, and during the lifecycle of the article on SSRN we provide you with thorough analytics demonstrating an article's impact.

Submitting a paper to SSRN is a simple process. When your paper has been processed, or if we have questions, you will be notified via email.

*Welcome to SSRN!*

**Review the checklist above to make sure you have the details you need before you start. You must have an account on SSRN before proceeding. Link to SSRN login/register page.**

## **Follow the steps below to submit your paper to SSRN**

#### **1. Submit A Paper**

From the SSRN Home Page click on *SUBMIT A PAPER* from the top navigation tool bar

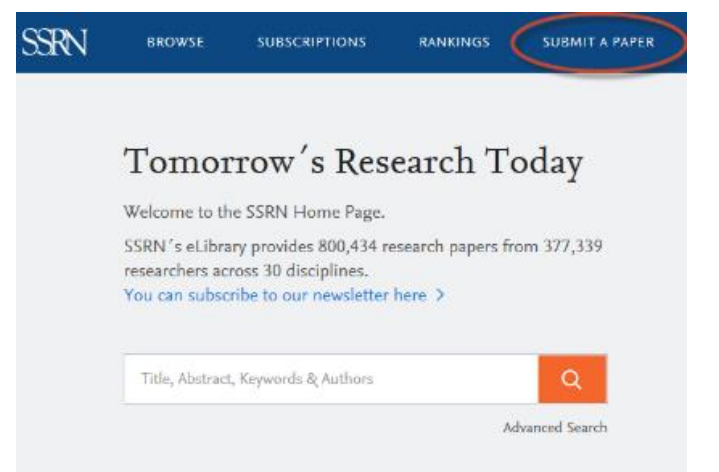

#### **2. Terms of Use**

SSRN's Scholarly Paper Policy: SSRN is devoted to the public display and distribution of scholarly research in a broad range of fields. SSRN does not peer review submissions. A submission that is not part of the worldwide scholarly discourse in its field is not eligible for public distribution through the SSRN eLibrary and SSRN's search engine.

**NOTE:** If you are submitting on behalf of an author, add yourself as an "Assistant" in the Author section. This will allow you to: submit on their behalf or make revisions. In order to add authors to the form, see *Section 4: Adding Authors.* 

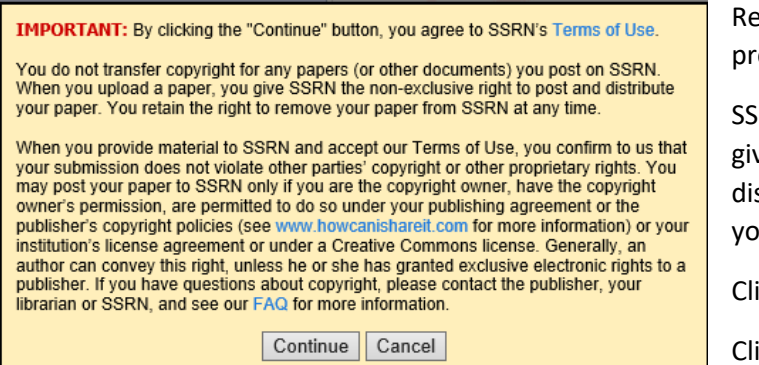

ad the text that appears on the screen before oceeding.

RN does not take copyright on your paper. You are ving SSRN a non-exclusive right to post and stribute your paper. You retain the right to remove ur paper from SSRN at any time.

ick here to read SSRN's Terms of Use

ick **Continue** to enter the submission form.

## **3. SSRN Submission Form**

Complete the Submission Form (details below) and click on *Submit to SSRN*

#### *NOTE: You must click on SAVE*

*in each section of the form before submitting your paper.*

**CAUTION:** As you fill out the submission form click "Save" on each section to ensure that no work is lost. If you decide to leave the form before submitting the paper, you can come back and finish later if you clicked *"Save"* in each section and clicked on the *"Save and Close All*" link at the top of the submission form" before closing the browser window.

To return to the form, go to your My Papers page accessible from your SSRN HQ page. The paper will be listed in the "In Process Papers" section of your My Papers Page and its status in the Status column will be "Not Submitted". To continue the in-process submission or revision click on the Edit button in the Edit Column for this submission.

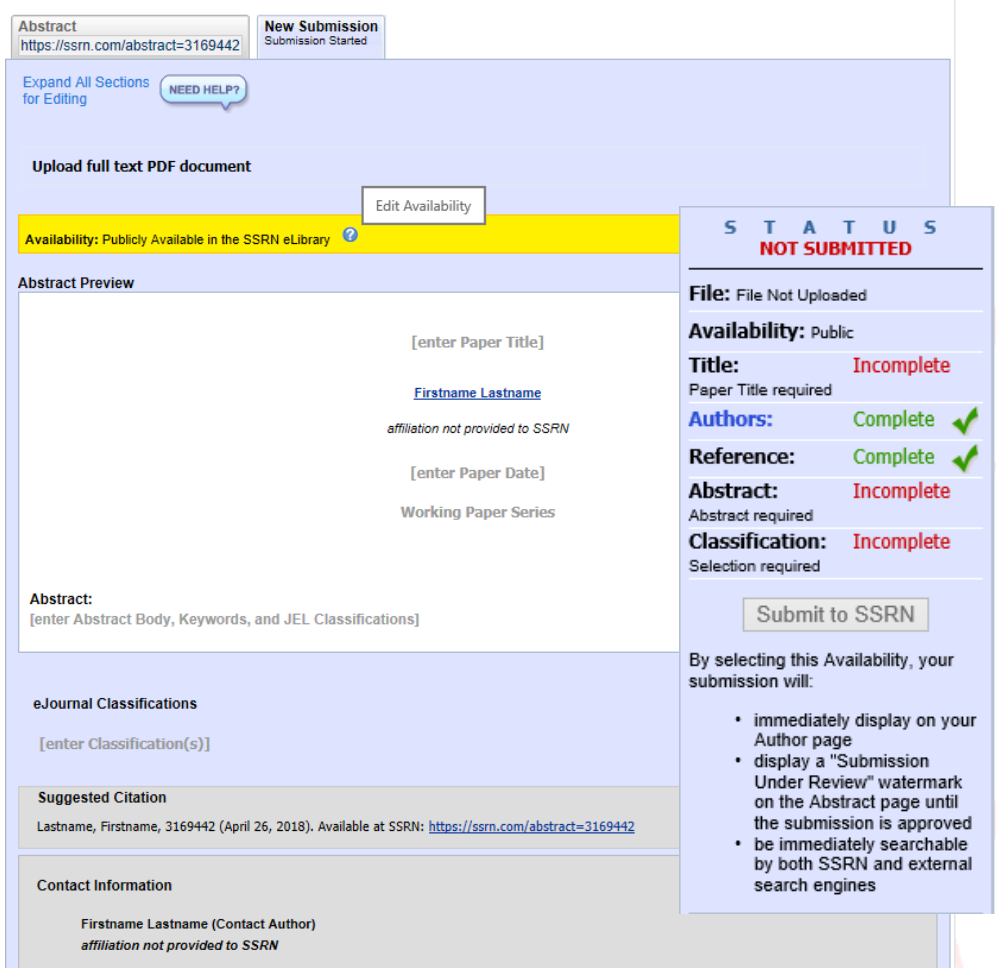